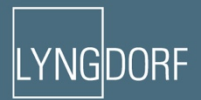

# LYNGDORF AUDIO TDAI-3400 BEDIENUNGS-ANLEITUNG

[Skriv tekst] Juni <sup>2018</sup>

# Inhaltsverzeichnis:

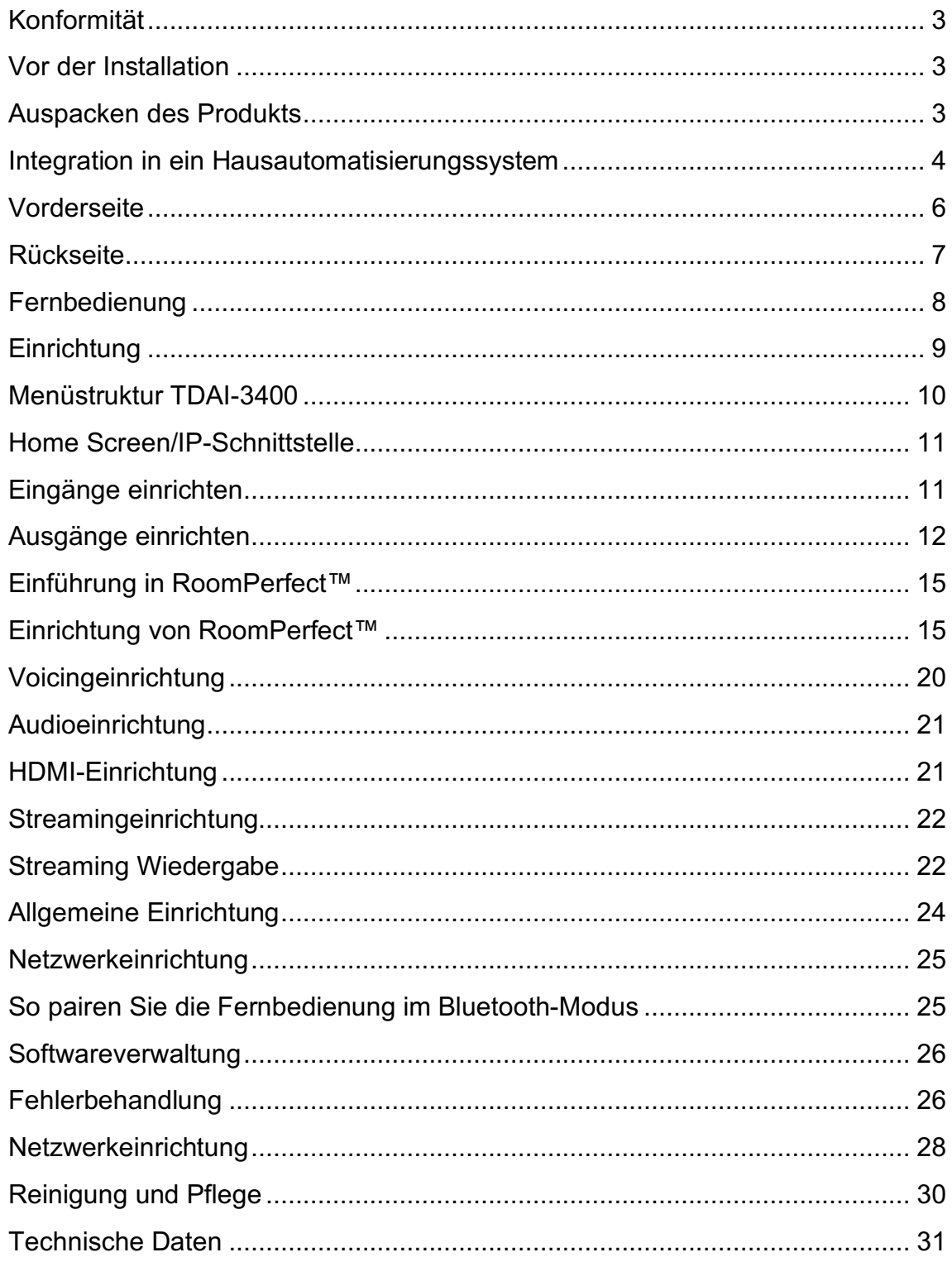

## **Konformität**

#### **WEEE**

Das Europäische Parlament und der Rat der Europäischen Union haben die Richtlinie über Elektro- und Elektronik-Altgeräte herausgegeben. Zweck der Richtlinie ist es, Schrott von Elektro- und Elektronikaltgeräten zu vermeiden und eine Wiederverwendung, Verwertung und andere Formen der Abfallaufbereitung zu fördern. Produkte von Lyngdorf und das ihnen beiliegende Zubehör unterliegen der WEEE-Richtlinie. Bitte entsorgen Sie jegliche Abfälle gemäß den lokalen Recyclingvorschriften. Produkte und Ausrüstungsteile, die zum Zweck der Wiederverwendung, Verwertung und für andere Formen der Aufbereitung aufgefangen werden müssen, sind mit einem durchgestrichenen Mülleimersymbol gekennzeichnet.

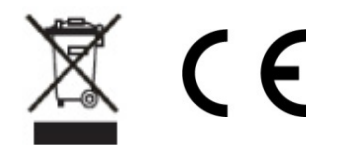

#### **FCC**

Produkte und Zubehör von Lyngdorf sind mit den Abschnitten 15 und 68 der FCC-Vorschriften konform. Der Betrieb dieses Gerätes muss die folgenden beiden Voraussetzungen erfüllen: (1) Dieses Gerät darf keine schädlichen Interferenzen verursachen, und (2) dieses Gerät muss empfangende Interferenzen aufnehmen können, auch Interferenzen, die eventuell einen unerwünschten Betrieb verursachen. Änderungen und Modifikationen, denen die für die Konformität verantwortliche Partei nicht ausdrücklich zugestimmt hat, können zum Entzug der Betriebserlaubnis für das Gerät führen. An Endverbraucher verkaufte Ausrüstung muss eine Entsorgung in der verkauften Konfiguration gemäß der geltenden Vorschriften ermöglichen.

## **Vor der Installation**

Bitte lesen Sie vor der Installation die gesamte Dokumentation aufmerksam durch. Wenn Sie zusätzliche Unterstützung benötigen, wenden Sie sich bitte an Ihren Repräsentanten von Lyngdorf Audio.

## **Auspacken des Produkts**

Entnehmen Sie die Einheit und das Zubehörset vorsichtig aus dem Karton und prüfen Sie auf Versandschäden. Wenn die Einheit jegliche Schäden aufweist, wenden Sie sich bitte an das Versandunternehmen und an Ihren Repräsentanten von Lyngdorf Audio.

#### *Achtung:*

*Stellen Sie den TDAI-3400 niemals auf der Frontseite ab, der Lautstärkeregler verträgt diese Belastung nicht!*

*Bewahren Sie den Versandkarton und sämtliche Verpackungsmaterialien für die zukünftige Verwendung auf. Wenn diese Einheit ohne Originalverpackung versandt wird, kann dies zu Schäden und zum Erlöschen der Garantie führen.*

#### **Lieferumfang**

Bitte prüfen Sie mit der folgenden Liste, ob alle Komponenten vollständig geliefert wurden. Melden Sie jegliche Abweichungen umgehend an Ihren Repräsentanten von Lyngdorf Audio.

- Bedienungsanleitung
- Netzkabel
- Fernbedienung
- Mikrofon
- Mikrofonständer
- Mikrofonkabel
- Mikrofonadapter (XLR auf Mini-Jack)

#### **Betriebsspannung**

Produkte von Lyngdorf Audio müssen an das Stromnetz angeschlossen werden. Der TDAI-3400 erkennt die Netzspannung NICHT automatisch. Prüfen Sie die Spannung und stellen Sie sie am Schalter neben dem Netzanschluss ein.

#### **Belüftungsanforderungen**

Der TDAI-3400 verfügt nicht über einen integrierten Lüfter und erfordert auch keine speziellen Maßnahmen zur Wärmeableitung. Er sollte gemäß den folgenden Richtlinien aufgestellt werden: An allen Seiten sollte stets ein Freiraum von 25 mm eingehalten werden. Er sollte in einer Umgebung aufgestellt werden, in der keine übermäßige Hitze herrscht.

## **Integration in ein Hausautomatisierungssystem**

Der TDAI-3400 kann über die RS232-Schnittstelle und den Netzwerkanschluss auf dem rückseitigen Steckfeld mit Hausautomatisierungssystemen verbunden werden. Auch die Triggeranschlüsse des TDAI-3400 können für die Verwendung mit einem Hausautomatisierungssystem programmiert werden.

#### **IP-Steuerung**

Verbinden Sie den TDAI-3400 mit Ihrem lokalen Netzwerk. Durch Betätigen der OK-Taste auf der Fernbedienung und Navigation durch das Menü wird die IP-Adresse des TDAI-3400 auf dem Display angezeigt.

Öffnen Sie eine TCP-Verbindung über Port 84 und verwenden Sie das Protokoll der seriellen Schnittstelle. Öffnen Sie die TCP-Verbindung mit Telnet, Putty oder einem ähnlichen Programm.

#### **Vorbereitung des TDAI-3400 für die Rackmontage**

Der TDAI-3400 Prozessor ist werksseitig mit Füßen für eine freistehende Aufstellung ausgerüstet, aber Rack-Montagewinkel sind als optionales Zubehör erhältlich.

So installieren Sie den TDAI-3400 in einem Rack:

- 1. Legen Sie den TDAI-3400 mit der Unterseite nach oben auf eine stabile, ebene Oberfläche.
- 2. Die Schrauben, mit denen die Rackwinkel an der Unterseite des MP-50 befestigt werden, befinden sich ab Werk in den für die Rackinstallation vorgesehenen Bohrungen.
- 3. Schrauben Sie die Winkel für die Rackmontage des TDAI-3400 an.
- 4. Setzen Sie den TDAI-3400 in ein Rack ein.

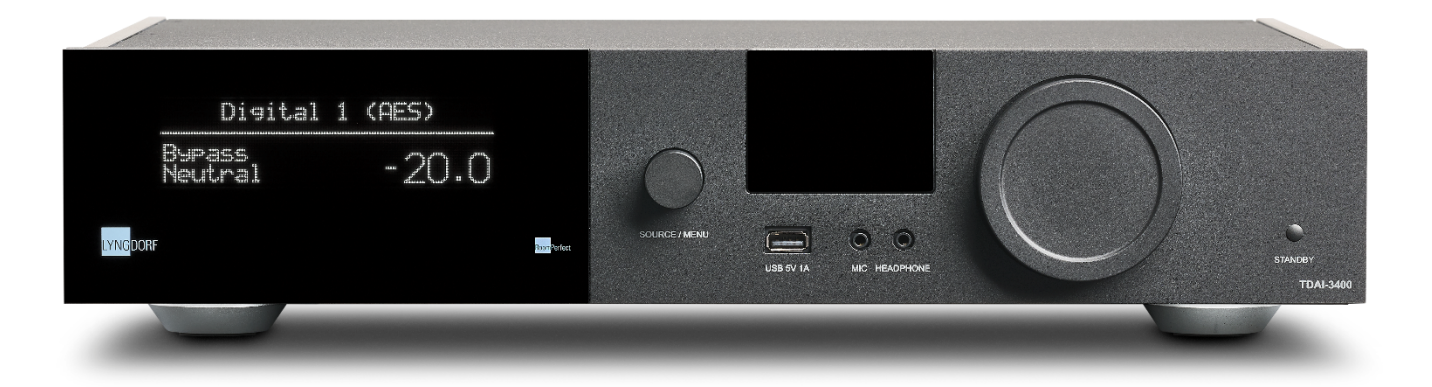

## **Vorderseite**

Auf der der Vorderseite des TDAI-3400 befinden sich das Display, Regler und einige Anschlüsse:

Von links nach rechts:

- Display.
- Knopf zur Auswahl der Tonquelle. Zum Aufrufen des Menüs lange drücken.
- Wi-Fi- und Bluetooth- Antennen.
- 1 x USB A Media Input
- 1 x Mikrofoneingang für die Kalibrierung von RoomPerfect
- 1 x Kopfhörerausgang
- Lautstärkeregler
- Standby-Schalter

#### *Achtung:*

*Nutzen Sie die USB-Anschlüsse nicht zum Laden von Smartphones oder Anschluss von Festplatten oder Media-Playern.*

*Heiße Tipps:*

*Wenn Sie durch Info blättern, können Sie 'Menü' drücken, um zur Spitzenwertanzeige zu gelangen.* 

*Wenn das Signal durch die Endstufe geclippt wird, blinkt der Punkt in der Lautstärkeanzeige und zeigt an, dass für die Lautsprecher die Gefahr der Überlastung durch Verzerrung besteht.* 

## **Rückseite**

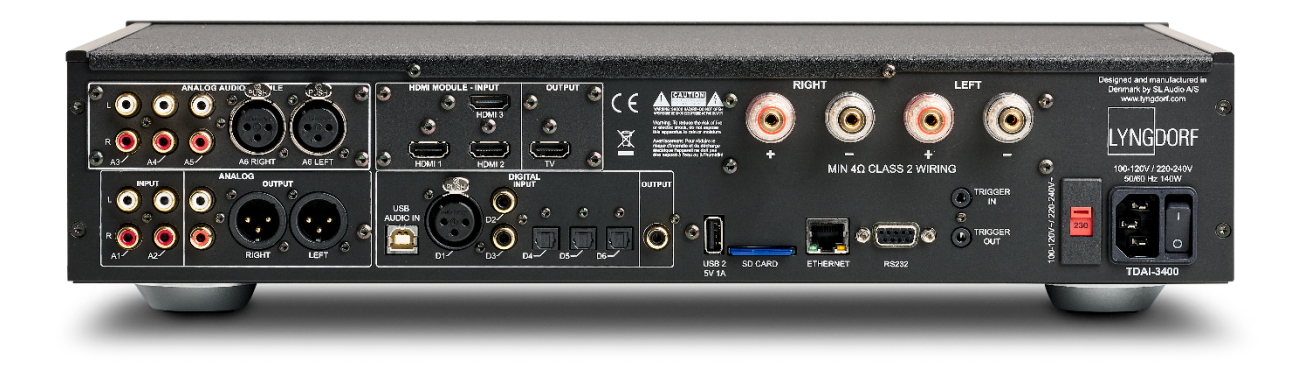

Auf der Rückseite des TDAI-3400 befinden sich zahlreiche Eingänge und Ausgänge:

Obere Reihe, von links nach rechts:

- Optionales Modul mit 3 x single-ended und 1 x symmetrischen analogen Audioeingängen
- Optionales Modul mit 3 x HDMI-Eingängen und 1 x HDMI-Ausgang, alle 4K /HDR-kompatibel
- Lautsprecherausgänge

Untere Reihe, von links nach rechts

- 2 x single-ended analoge Audioeingänge
- 1 x symmetrischer analoger Audioeingang
- 1 x symmetrischer analoger Audioausgang
- 1 x Streaming USB B-Audioeingang
- 1 x AES/EBU digitaler Audioeingang
- 2 x koaxiale digitale Audioeingänge
- 3 x optische digitale Audioeingänge
- 1 x koaxialer digitaler Audioausgang
- 1 x USB A-Anschluss für die Wiedergabe von Musikdateien, Software-Updates usw.
- 1 x SD-Kartenslot für das Speichern von Backupdaten
- 1 x RJ45 LAN-Schnittstelle für den Anschluss an ein lokales Netzwerk
- 1 x RS-232-Schnittstelle für die serielle Steuerung der Einheit
- 1 x Triggereingang und 1 x Triggerausgang
- 1 x Netzanschluss mit Spannungswähler und Ein-/Ausschalter

*Hinweis: Nutzen Sie die USB-Anschlüsse nicht zum Laden von Smartphones oder Anschluss von Festplatten oder Media-Playern.*

# **Fernbedienung**

Der TDAI-3400 wird mit einer speziellen Fernbedienung geliefert, die sowohl Funk- (Bluetooth LFE) als auch Infrarotsignale (IR) senden kann.

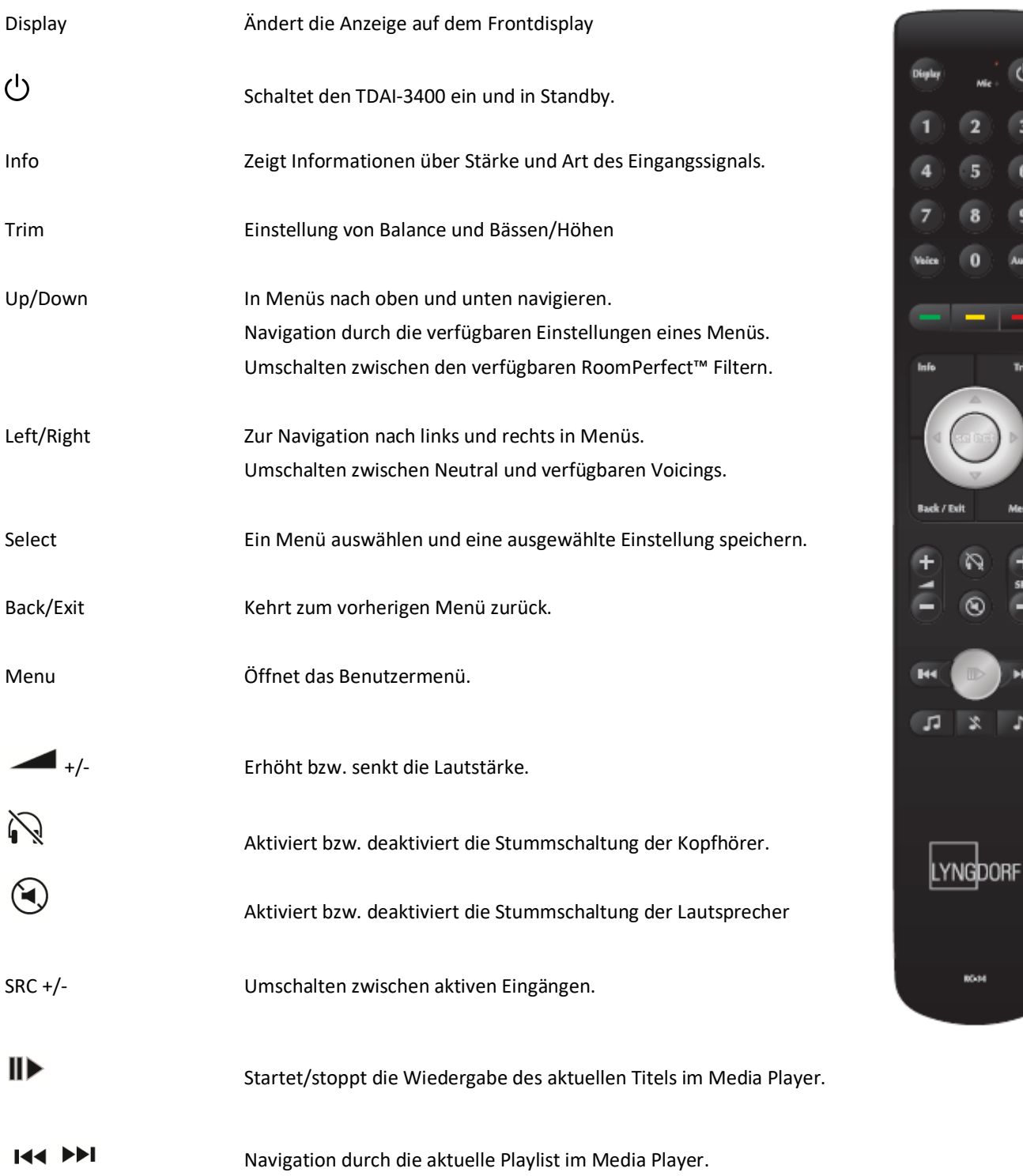

 $\Theta$ 

 $\overline{\mathbf{3}}$ 

 $6\overline{6}$ 

 $\overline{9}$ 

Audio

Trim

Menu

 $+$ **SRC** 

e

ÞН

J.  $\mathbf{x}$ 

 $\overline{2}$ 

 $\overline{5}$ 

 $\overline{\mathbf{8}}$ 

 $\overline{\mathbf{0}}$ 

.<br>Exit

 $\varnothing$ 

 $\circledcirc$ 

8044

# **Einrichtung**

Richten Sie den Stereo-Vollverstärker TDAI-3400 mit den folgenden Schritten ein:

- 1. Verbinden Sie die Lautsprecher mit den Lautsprecheranschlüssen.
- 2. Verbinden Sie sämtliche externe Ausrüstung, Audio und Video, Netzkabel usw. Mit dem TDAI-3400.
- 3. Verbinden Sie den TDAI-3400 über ein Ethernetkabel mit Ihrem lokalen Netzwerk, sofern dies möglich ist.
- 4. Schalten Sie den TDAI-3400 und sämtliche angeschlossenen Geräte ein.
	- a. Der TDAI-3400 bootet und geht in Standby.
- 5. Schalten Sie den TDAI-3400 ein.
- 6. Der TDAI-3400 versucht zunächst, sich mit Ihrem lokalen Netzwerk verbinden
	- a. Wenn die Verbindung über ein Netzwerkkabel (LAN) hergestellt wird, verbindet sich der TDAI-3400 automatisch und zeigt den IP-Netzwerkverweis an.

Nutzung mit iPhone oder iPad:

Wenn keine Verbindung zu einem Kabelnetzwerk besteht, versucht der TDAI-3400, eine Verbindung über Wi-Fi unter Verweis auf "Apple WiFi Accessory Configuration" herzustellen.

- Öffnen Sie die Wi-Fi-Einstellungen auf Ihrem iPhone/iPad. Der TDAI-3400 ist unter ,Setup New Airplay Speaker' aufgeführt.
- Ändern Sie den Namen Ihres TDAI-3400 und drücken Sie auf "Next". Daraufhin kopiert der TDAI-3400 die Wi-Fi-Einstellungen von Ihrem Telefon.

Nutzung mit Android-Telefon oder -Tablet:

Der TDAI-3400 richtet einen Soft Access Point ein. Tippen Sie 192.168.110.42 in Ihren Browser ein, um das manuelle Wi-Fi-Setup anzuwählen.

Wenn Sie kein iPhone/iPad nutzen, können Sie alle Daten manuell eingeben oder die WPS-Funktion nutzen, um den TDAI-3400 mit Ihrem Wi-Fi-Router zu pairen. (Wählen Sie WPS und drücken Sie die WPS-Taste an Ihrem Router)

Sie können nun die Konfiguration über das Display oder über das Web-Interface fortsetzen (siehe nächste Seite)

- Öffnen Sie die Anweisungen für die Einrichtung der Lautsprecher und überprüfen Sie Ihre Konfiguration, indem Sie Ihren Lautsprechertyp auswählen
	- o Wenn Sie 'Custom'-Lautsprecher wählen, stehen Ihnen weitere EQ-Optionen zur Verfügung. Siehe späterer Abschnitt.
- Öffnen Sie die Anweisungen für die RoomPerfect™ -Konfiguration und kalibrieren Sie Ihre Lautsprechereinstellungen. Siehe späterer Abschnitt.

Wenn Sie zu irgendeinem Zeitpunkt die Einrichtung oder Kalibrierung nicht fortsetzen möchten, verlassen Sie das Menü durch einen langen Druck auf die Menü-Taste. Der TDAI-3400 verfügt nun über ein einfaches Stereo-Setup und Sie können Musik abspielen.

## **Menüstruktur TDAI-3400**

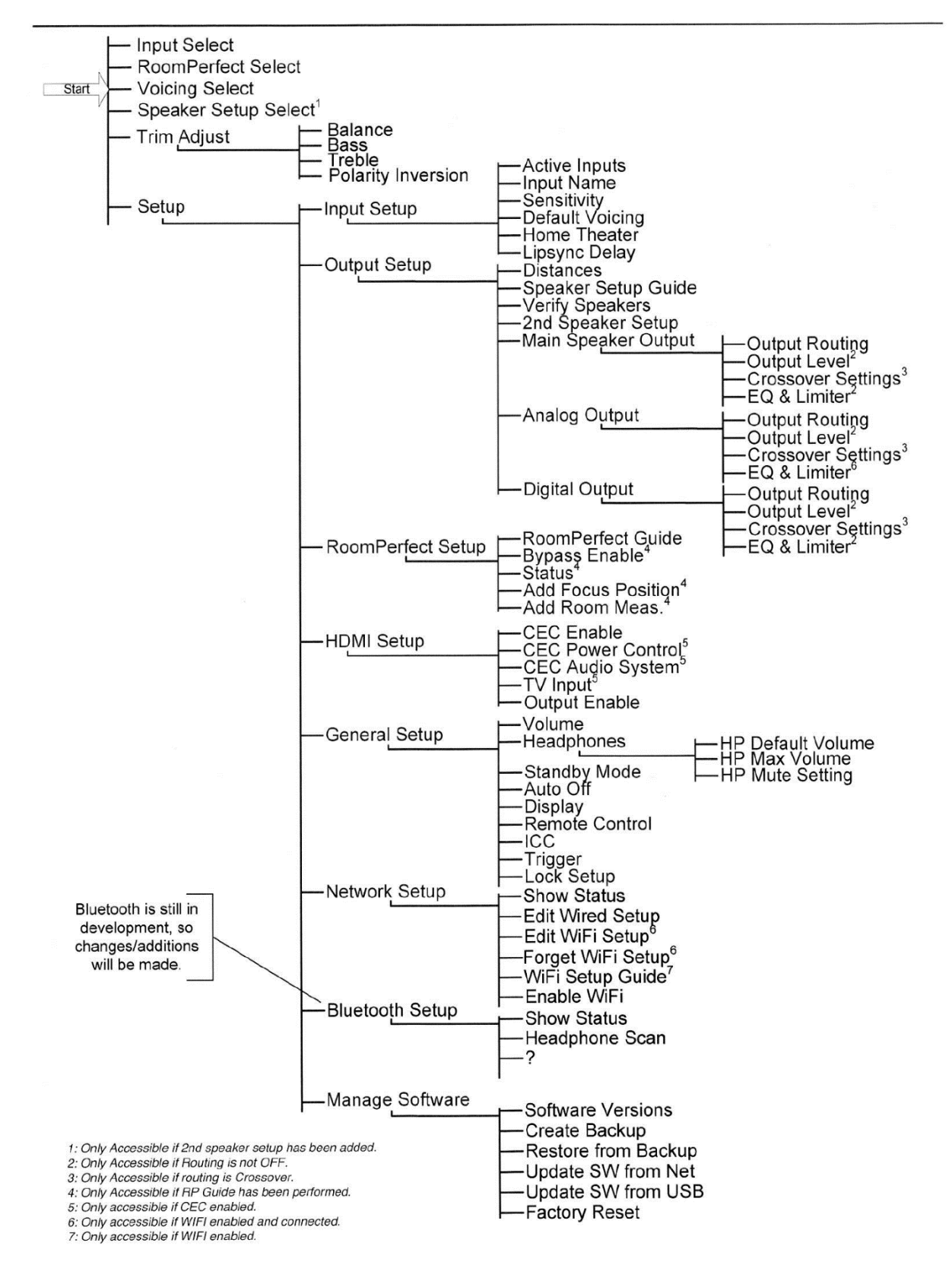

# **Home Screen/IP-Schnittstelle**

#### **Installation und Bedienung über die IP-Schnittstelle**

Wenn der TDAI-3400 mit Ihrem lokalen Netzwerk verbunden ist, drücken Sie auf der Fernbedienung zweimal INFO, um die vom Router zugewiesene IP-Adresse anzuzeigen. Öffnen Sie einen Browser und geben Sie die IP-Adresse ein, um auf den TDAI-3400 zugreifen zu können.

Wenn Sie ein Apple-Produkt verwenden, können Sie auch auf das Gerät zugreifen, indem Sie http: //tdai3400.local/ in Ihrem Browser eingeben.

Standardmäßig nutzt der TDAI-3400 eine dynamische IP-Adresse. Falls Sie eine statische IP-Adresse nutzten möchten, können Sie dies zu einem beliebigen Zeitpunkt im Netzwerk-Konfigurationsmenü einstellen.

Wenn sich der TDAI-3400 noch in der Erstinstallation befindet, werden Sie wie bei der Bedienung über das Display durch die Prozedur geführt.

Die HOME-Ansicht ist die Ansicht für den Normalbetrieb mit Fernbedienung. Sie zeigt ausgewählte Eingänge und Formate an und Sie können die Lautstärke einstellen.

Auf den Bereich HEADPHONES kann zugegriffen werden, wenn ein Kopfhörer über Bluetooth oder Kabel mit dem TDAI-3400 verbunden ist. Hier können Sie die Lautstärke einstellen und die Ausgabe stummschalten.

Der SETUP-Abschnitt wird auf den folgenden Seiten beschrieben.

Die Schnittstelle zur Bedienung des eingebauten Media Streamer befindet sich im unteren Teil dieser Seite. Informationen zur Bedienung der Schnittstelle entnehmen Sie bitte dem Abschnitt über die Einrichtung des Streaming.

*Heißer Tipp: Sie können auf Ihrem Mobilgerät die Startseite als Symbol für einen schnellen Zugriff auf den TDAI-3400 speichern.*

## **Eingänge einrichten**

Im Input-Setup-Menü können Sie die Einstellungen für das von jedem Eingang kommende Signal vornehmen.

#### **Bezeichnung eingeben**

.

Sie können die Bezeichnung so ändern, dass sie sich auf das an den Eingang angeschlossene Gerät bezieht.

#### **Eingabe aktivieren**

Aktiviert und deaktiviert einzelne Eingaben, sodass Sie nicht durch nicht verwendete Eingaben blättern müssen.

#### **Theatermodus aktivieren**

Macht den Verstärker zu einem eigenen Leistungsverstärker für die Quelle zu diesem Eingang. Mit dieser Funktion wird die Lautstärkesteuerung umgangen. Diese Funktion kann gewählt werden, wenn Sie den TDAI-3400 in einem Heimkino nutzen möchten, wo er dazu dient, die Frontlautsprecher oder/und Subwoofer zu steuern und zu kalibrieren. Schließen Sie Ihren Heimkino-Prozessor am gewählten Eingang an. Wenn andere Eingänge ausgewählt werden, geht der Verstärker zur zuletzt eingestellten Lautstärke zurück.

*Achtung: Testen Sie diese Einstellung NICHT mit einem CD-Player oder einem ähnlichen nicht geregelten Signal!*

#### **Empfindlichkeit**

Hiermit können die Eingangspegel aus verschiedenen Quellen abgestimmt werden. Kann bis zu +24 dB eingestellt werden.

#### **Voicing**

Legen Sie ein Standard-Voicing fest. Siehe späterer Abschnitt zur Einstellung von Voicings.

#### **Eingangsverzögerung (Lipsync-Offset)**

Stellen Sie die Verzögerungszeit in Millisekunden ein, um sicherzustellen, dass die Video- und Audiosignale gleichzeitig wiedergegeben werden.

#### **Voreingestellte vTuner-Station**

Wenn Sie vTuner Internetradiosender für Voreinstellungen auswählen, erscheinen diese automatisch als Eingänge. (Die Schnittstelle zum Steuern des eingebauten Media Streamers mit vTuner finden Sie im unteren Bereich der HOME-Seite)

Wenn Sie an einem Eingang vorgenommene Änderungen übernehmen wollen, müssen Sie diese durch "Save" bestätigen. Gehen Sie nicht zum nächsten Eingang, ohne zuvor die Änderungen gespeichert zu haben.

## **Ausgänge einrichten**

Im Ausgangs-Setup-Menü können Sie die ursprüngliche Lautsprecherkonfiguration ändern.

#### **Hauptlautsprecher**

Wählen Sie den Aufbau der Lautsprecher, die an die Lautsprecherausgänge des TDAI-3400 angeschlossen sind.

Bei Auswahl eines Lyngdorf-Lautsprechers wird ein Entzerrungsfilter geladen, der die Leistung dieses Lautsprechers in Bezug auf die Auswahl des ausgewählten Subwoofers optimiert. Wenn Sie "Benutzerdefiniert" auswählen, können Sie Ihren eigenen Equalizer-Filter gestalten.

#### **Line-Out / Subwoofer**

Wählen Sie den Aufbau der Lautsprecher für die tiefen Frequenzen (Sub-Frequenzen, die an die analogen oder digitalen Ausgänge des TDAI-3400 angeschlossen sind. Analoge und digitale Ausgänge können ein/e individuelle/s Konfiguration und Crossover haben.

#### **Verifizieren Sie die Lautsprechereinrichtung**

Diese Funktion sendet an jeden Lautsprecher ein Signal zur Überprüfung der Verkabelung.

#### **Fügen Sie ein 2. Lautsprecher-Setup hinzu**

Hier haben Sie die Möglichkeit, ein zweites Lautsprecher-Setup zu speichern. Damit können Sie ein anderes Setup testen oder zwei kalibrierte Setups nutzen - zum Beispiel mit und ohne Subwoofer.

Wenn Sie dies aktivieren, wird die Guided Speaker Setup-Funktion gestartet. Wenn Sie fertig sind, wird der Menüpunkt Speaker Setup angezeigt verfügbar im Hauptmenü, so dass Sie zwischen den beiden Setups wechseln können.

#### **Wechseln Sie bei den Einheiten zwischen Zoll /Zentimeter**

Ändert die Eingabe in die korrekte Längeneinheit.

#### **Begrenzer aktivieren**

Normalerweise führt die Einstellung der Lautstärke eines Verstärkers über die Nennspezifikation hinaus nur bei höheren Verzerrungen zu höheren Pegel. Wenn Sie den Begrenzer aktivieren, wird sichergestellt, dass unabhängig von der Gesamtlautstärke die Ausgangsstufe des TDAI-3400 die Töne nicht verzerrt.

#### **Routing (für benutzerdefinierte Lautsprecher)**

Folgende Einstellungen sind Verfügbar:

- Full-Range ermöglicht den ungefilterten Durchgang des Signals
- Crossover wird für andere Menüs geöffnet, um das Signalrouting festzulegen

#### **Niveau**

Reduzieren Sie den Signalpegel für diesen Ausgang mit bis zu 24 dB, um die Pegel zwischen den Lautsprechern anzupassen.

#### **Equalizer**

Wählen Sie einen der integrierten Equalizer-Filter oder wählen Sie "Benutzerdefiniert", um für die Klangoptimierung Ihrer Lautsprecher einen eigenen Filter zu entwerfen.

#### **Filter**

Legt den Typ des Filters fest, der auf diesen Ausgang angewendet werden soll

- Hochpass entfernt die Frequenzen unterhalb der Übergangsfrequenz.
- Tiefpass entfernt die Frequenzen oberhalb der Übergangsfrequenz.

#### **Filtertyp**

Legt den Typ des Crossover fest, der auf diesen Ausgang angewendet werden soll

- LR: (Linkwitz Riley) 2., 4. oder 8. Ordnung.
- BW: (Butterworth) 1., 2. oder 4. Ordnung.

Die Referenzen LR und BW beziehen sich auf die Erfinder moderner Crossover-Konstruktionen. Die Reihenfolge der Filter bezieht sich auf die Art und Weise, wie die Hochpass- und Tiefpass-Ausgänge zusammenwirken.

Wenn herkömmliche aktive Subwoofer verwendet werden, empfehlen wir den Butterworth-Filter 2. Ordnung. Bei Aktivlautsprechern empfehlen wir, mit einem Linkwitz-Riley-Filter 4. Ordnung zu beginnen.

#### **Frequenz (Hz)**

Setzt den Crossover-Punkt für den ausgewählten Filtertyp.

#### **Abstand**

Damit Subwoofer und Lautsprecher korrekt interagieren, müssen Sie in Phase sein, sodass der Teil der Musik, der vom Subwoofer kommt, die Hörposition gleichzeitig mit dem Sound der Frontlautsprecher erreicht. Messen Sie die Abstände von der bevorzugten Hörposition (Fokusposition) zur Vorderseite der Lautsprecher.

Messen Sie den Abstand zu einem Subwoofer von der bevorzugten Hörposition zur Wand oder zur Ecke hinter dem Subwoofer. Weil der Subwoofer bei Frequenzen unter 80 Hz omnidirektional ist, muss das akustische Zentrum des Lautsprechers die Reflexion von der Wand oder Ecke berücksichtigen.

> *Führen Sie immer eine neue RoomPerfect™-Kalibrierung durch, wenn Sie die Einstellungen im Ausgabe-Setup geändert haben*

> > *.*

## **Einführung in RoomPerfect™**

Es ist sehr schwierig, eine perfekte Hörumgebung mit einem symmetrischen Aufbau und einer perfekten Nachhallzeit ohne vibrierende Oberflächen wie Fenster zu entwerfen. Eine traditionelle Anordnung von Lautsprechern erfordert ungleiche Abstände zu den Rück- und Seitenwänden, um zu vermeiden, dass die Reflexionen gleichzeitig an der Hörposition ankommen, was sich negativ auf den Frequenzgang auswirken würde. Wenn starke Reflexionen aufeinander folgen, führt dies zu einem "Verschmieren" des Klanges und reduziert die dynamische Gesamtleistung.

RoomPerfect ™ wurde entwickelt, um die negativen Auswirkungen des Hörraums auf den Lautsprecherklang zu analysieren und zu korrigieren. Wenn nur der Frequenzgang korrigiert wird, sollte der Aufbau der Lautsprecher darauf ausgerichtet sein, die optimale dynamische Leistung zu erzielen, indem alle Lautsprecher so nahe wie möglich an der hinteren Wand und der/die Subwoofer vorzugsweise in den vorderen Ecken des Raums positioniert werden.

Andere Korrektursysteme bieten bestenfalls eine Reihe von Zielkurven für die Kalibrierung, während RoomPerfect ™ die Klangeigenschaften Ihrer Lautsprecher erkennt und diese für die Kalibrierung verwendet.

RoomPerfect ™ ist also nicht nur ein Equalizer, sondern in der Tat das einzig wahre Raumkorrektursystem.

*Wenn Sie die Zielkurve (die Klangbalance Ihrer Lautsprecher) für Ihre Kalibrierung ändern möchten, können Sie Ihr eigene Pre-EQ-Filterdesign in der Ausgangskonfiguration eingeben. RoomPerfectTM räumt daraufhin die Klangbalance auf.*

#### **Globalfilter**

Der Globalfilter verbessert die Klangqualität im gesamten Raum. Falls man sich häufiger im Raum bewegt, erzielt der Globalfilter das beste Ergebnis.

#### **Fokusposition**

Der Fokusfilter verbessert die Klangqualität für eine bestimmte Hörposition. Der Fokusfilter ist die beste Lösung für optimale Klangqualität an dieser einen Hörposition. Nach der ersten Kalibrierung können 8 Fokuspositionen gespeichert werden.

Auf unserer Website www.lyngdorf.com finden Sie hierzu detaillierte Informationen.

## **Einrichtung von RoomPerfect™**

*Das RoomPerfect™-Mikrofon ist ein sehr empfindliches und sorgfältig kalibriertes Gerät, das mit größter Sorgfalt behandelt werden muss. Wenn das Mikrofon auf den Boden gefallen ist, ist es* 

*vielleicht beschädigt worden. Wenn dies der Fall ist, fordern Sie von Ihrem Repräsentanten von Lyngdorf Audio ein neues Mikrofon an, bevor sie die Systemkalibrierung vornehmen.*

#### **RoomPerfect™ Vorbereitungen**

- Montieren Sie das RoomPerfect<sup>TM</sup> –Kalibrierungsmikrofon am Ständer. Ziehen Sie die Schrauben sorgfältig an, sodass sich das Mikrofon während der Messungen nicht bewegt.
- Schließen Sie das mitgelieferte Mikrofonkabel an das Mikrofon an.
- Schließen Sie das Mikrofonkabel mit dem Mini-Jack-Stecker an den TDAI-3400 an.

#### **Mikrofon in der Fokusposition platzieren**

Wenn Sie aufgefordert werden, das Mikrofon in der Fokusposition zu platzieren, schließen Sie das Mikrofon mit dem mitgelieferten Mikrofonkabel an den Mikrofoneingang auf der Rückseite an und stellen es mithilfe des Mikrofonständers an Ihre bevorzugte Hörposition. Die Höhe und Ausrichtung des Mikrofons sollte dabei der Höhe und Richtung Ihres Kopfes entsprechen.

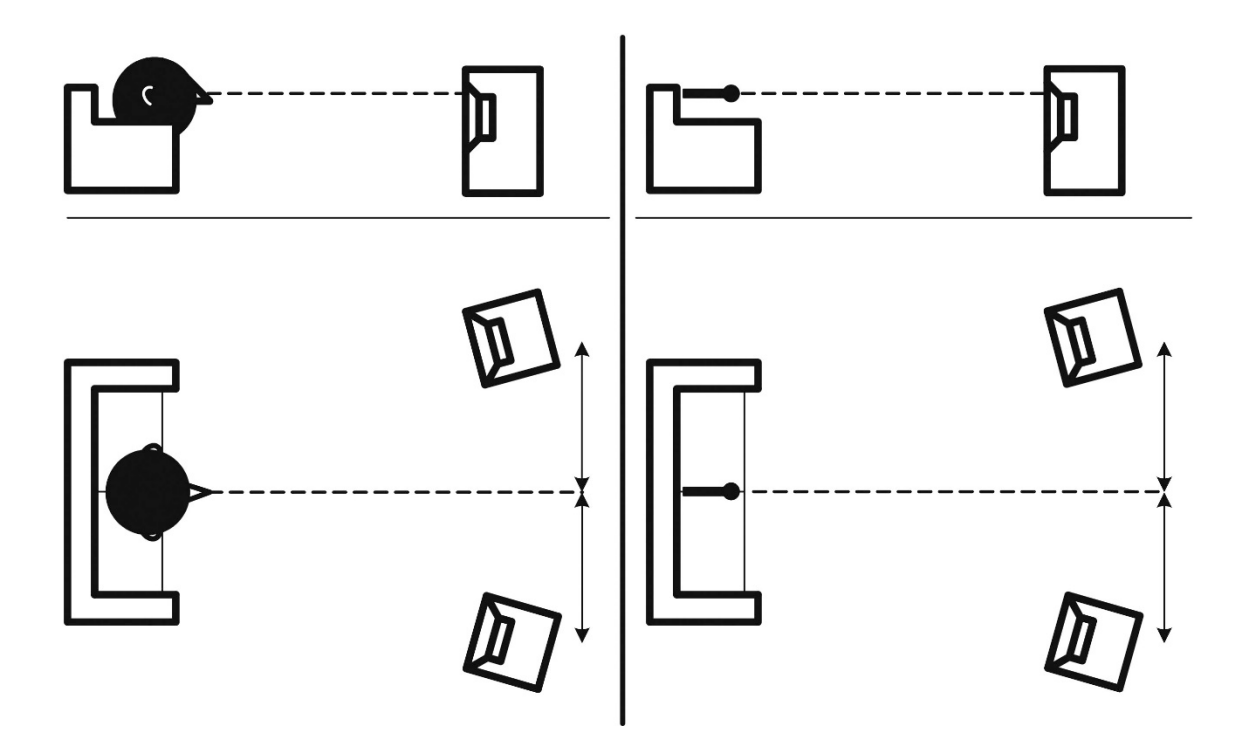

#### **Lautstärkeeinstellung**

Betätigen Sie "Enter", sodass über den linken Lautsprecher ein Testsignal ausgegeben wird. Das System gibt eine geschätzte optimale Lautstärke für die Systemkalibrierung aus oder akzeptiert die aktuelle Lautstärke. Passen Sie die Lautstärke ggf. an und wiederholen Sie die Messung.

Die Kalibrierlautstärke sollte nicht so laut sein, dass sie für Sie unangenehm ist oder Ihre Lautsprecher beschädigt. In diesem Fall stellen Sie eine geringere und angemessenere Lautstärke ein. Eine geringe Lautstärke kann zu längeren Kalibrierzeiten oder einer Zeitüberschreitung der Messung führen. Eine geringe Lautstärke und lange Messdauer wirken sich nicht auf die Qualität des Ergebnisses aus

#### **Messen der Fokusposition**

Wenn die Kalibrierlautstärke eingestellt ist, gibt RoomPerfect™ diverse Töne zur Messung der Focus Position aus. Wenn im Raum andere Schallereignisse vorhanden sind, dauert die Messung möglicherweise länger. Dies wirkt sich jedoch nicht auf die Qualität des Ergebnisses aus.

Sollte die Messung vorzeitig abgebrochen werden, lesen Sie bitte die Fehlerbehandlung für RoomPerfect™ und starten Sie die Messung erneut.

#### **Messung zufälliger Raumpositionen**

Wenn die Focus Position eingemessen wurde, ist der nächste Schritt die Messung der akustischen Raumeigenschaften. Die Durchführung von Messungen an verschiedenen Punkten ist wichtig, um ein umfassendes Bild der akustischen Raumeigenschaften zu erhalten. Sollte die Messung vorzeitig abgebrochen werden, lesen Sie bitte die Fehlerbehandlung für RoomPerfect™.

Nehmen Sie weitere Messungen vor, bis der Wert für RoomKnowledge 90 % erreicht.

Dies sind die Grundregeln zum Einmessen von Räumen:

- Das Mikrofon sollte in zufälligen und unterschiedlichen Positionen, Höhen und Orientierungen aufgestellt werden. Richten Sie es nach oben, unten und zur Seite; je mehr zufällige Positionen, desto besser.
- Die Messpunkte sollten den gesamten Raum abdecken und nicht nur den Abhörbereich.
- Messen Sie nicht hinter Pflanzen, Möbeln usw.

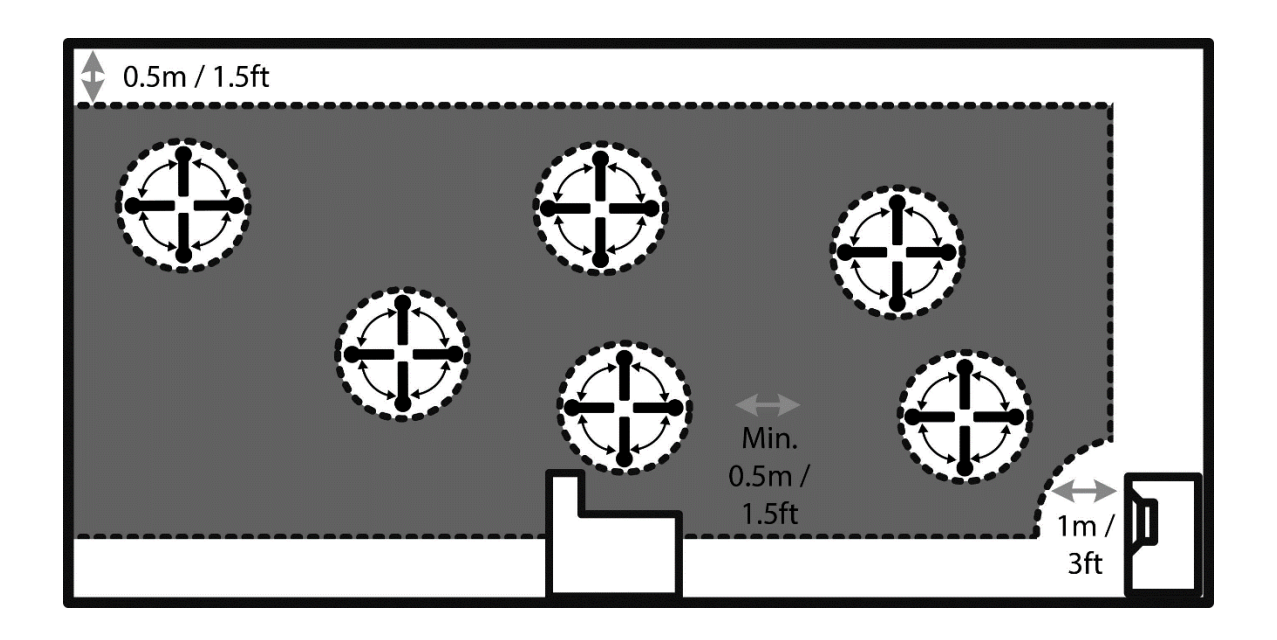

#### *Seitenansicht des Raums*

- Der Abstand des Mikrofons von Boden, Decke und Wänden sollte stets größer als 0,5 m sein.
- Das Mikrofon sollte mindestens 1 m von der Vorderseite der Lautsprecher entfernt sein.
- Der Abstand zwischen den Messpunkten sollte mindestens 50 cm betragen.
- Nehmen Sie im Raum keine symmetrischen Messungen vor.

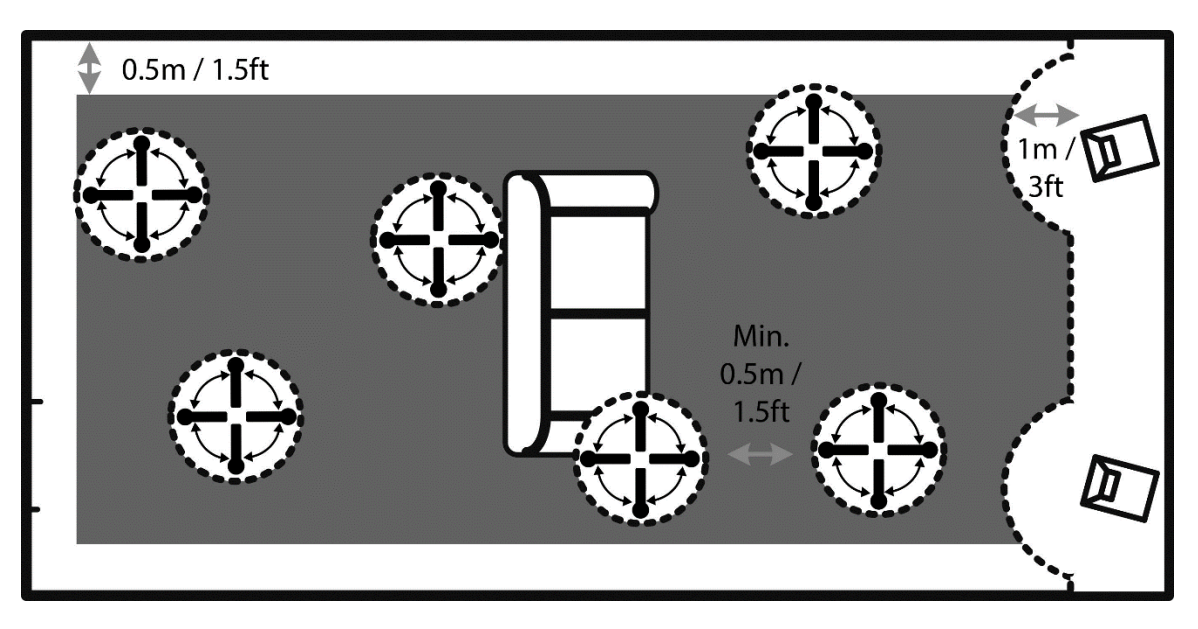

*Aufsicht auf den Raum*

#### **Raummessungen bei über 90% RoomKnowledge**

Wenn RoomKnowledge 90 % erreicht hat, sind ausreichend Informationen vorhanden, um eine Kalibrierung auszuführen. Sie sollten die Kalibrierung beenden und die Ergebnisse testen. Stets können Sie Raummessungen hinzufügen, um die RoomKnowledge zu erhöhen, und falls Sie ein wenig zu viel Bass haben, empfehlen wir, einige Messungen innerhalb von 50 cm/1,5 ft von Wand oder Decke aus zu unternehmen, wenn die RoomKnowledge über 90 % liegt.

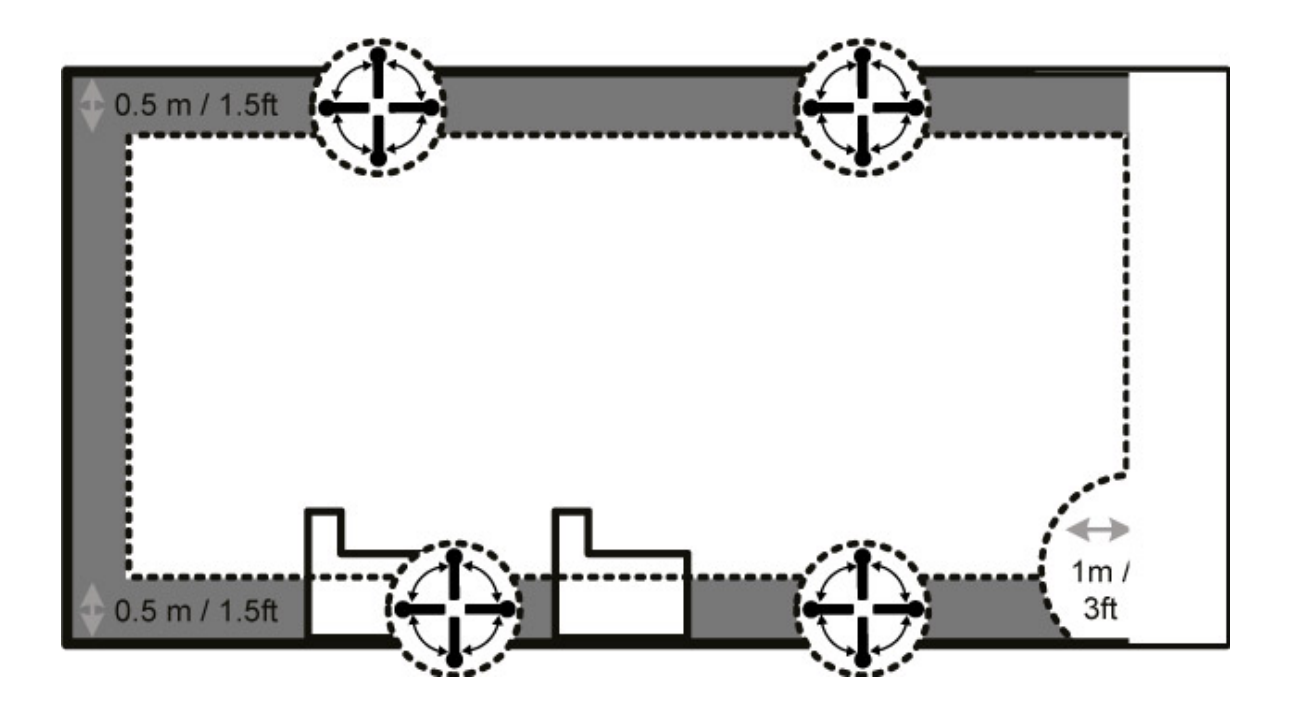

Um die Erfassung der akustischen Raumeigenschaften durch RoomPerfect™ zu optimieren, empfehlen wir, weitere Messungen durchzuführen, bis der erreichte Wert von RoomKnowledge über 95 % liegt. Je höher der Wert von RoomKnowledge, desto präziser können die Raumkorrekturfilter eingestellt werden.

#### **Berechnung von Fokus- und Globalfiltern**

Wenn die Raummessungen durchgeführt wurden, berechnet der TDAI-3400 automatisch Fokus- und Globalfilter.

HINWEIS: Wir empfehlen, dass Sie nach einer RoomPerfect™-Kalibrierung IMMER ein Backup der Einstellungen des TDAI-3400 erstellen (siehe Software managen im Abschnitt Einstellungen).

## **Voicingeinrichtung**

Ein Voicing ist ein Equalizer-Filter, der aktiviert werden kann, um entsprechend den persönlichen Vorlieben bestimmte Frequenzen zu verstärken oder zu dämpfen. Diese Korrekturen erfolgen zusätzlich zu den Korrekturen der Lautsprecher und den RoomPerfect™ -Korrekturfiltern, die jeweils auf das spezifische Medium abgestimmt sind.

Das Voicing kann über die Web-Schnittstelle des TDAI-3400 bearbeitet, gelöscht oder hinzugefügt werden.

#### *Bearbeiten und Hinzufügen von Klangfarben*

Ein Voicing kann bis zu acht Filtersektionen kombinieren. Bei jeder Sektion können Sie zwischen parametrischen oder hohen und niedrigen Shelves und Hoch-und Tiefpassfiltern wählen. Sobald der Filtertyp ausgewählt ist, können Sie eine Mittenfrequenz, Q (Steigung) und negative Verstärkung einfügen. Dann wird der Filter einschließlich der letzten Intonation als Grafik angezeigt, so dass Sie sofort das Ergebnis sehen können.

Die Gesamtverstärkung erfolgt so, dass die verschiedenen Voicings so klingen, als ob sie denselben Level hätten.

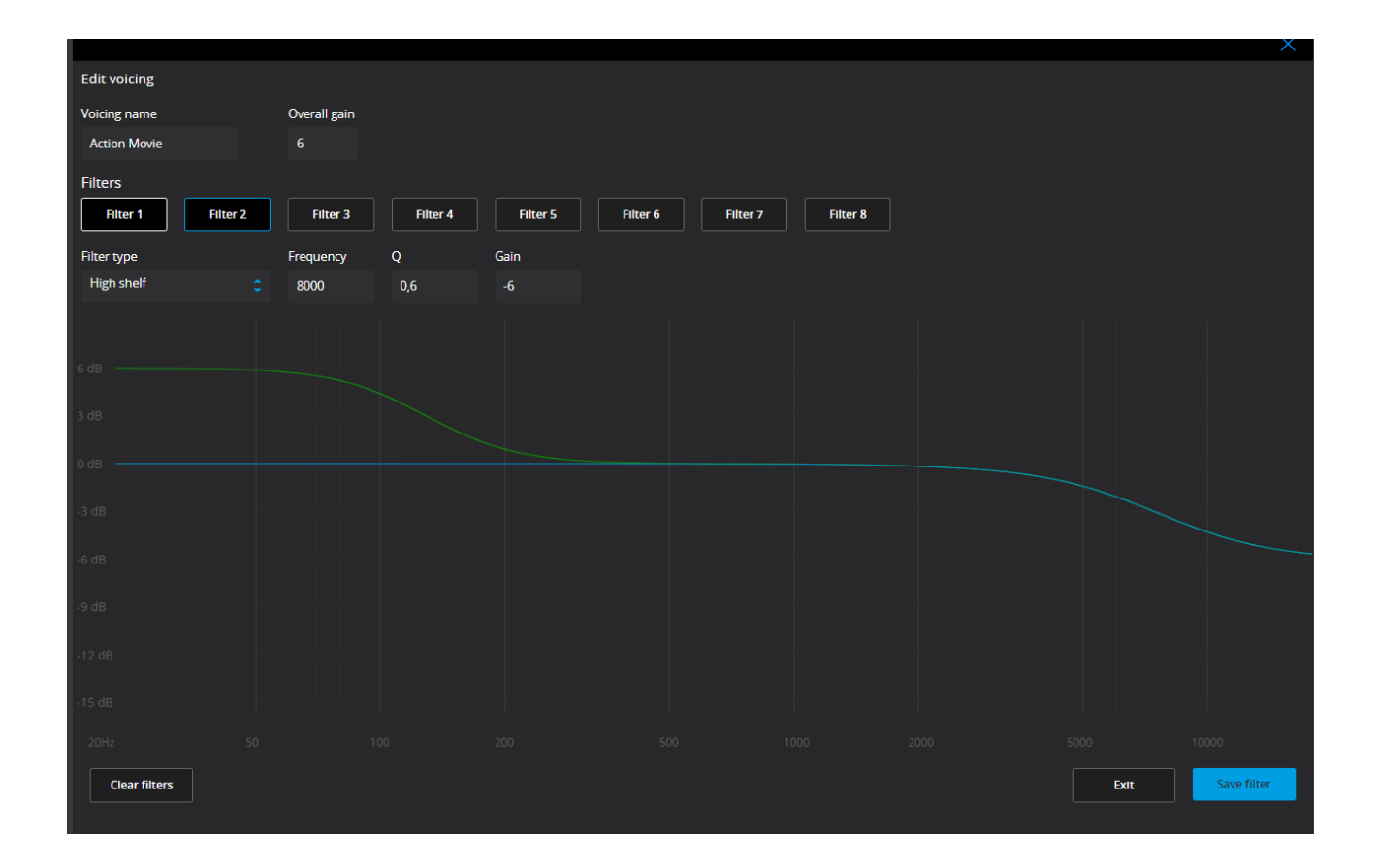

## **Audioeinrichtung**

#### *ICC aktivieren*

Audio-Signale, die 0 dBFS (Dezibel bezogen auf den Endwert) überschreiten, werden bei der Verarbeitung abgeschnitten (sogenanntes Clipping). Hierdurch entsteht eine gewisse Verzerrung. Mit ICC (Intersample Clipping Correction) kann der TDAI-3400 dynamisch zusätzlichen Spielraum zur Verfügung stellen, um so ein Clipping während der Verarbeitung der Musik zu vermeiden.

ICC kann aktiviert oder deaktiviert werden. Der TDAI-3400 überwacht und erhöht das ICC, um das Clipping von Signalen zu vermeiden. Wenn der Eingang gewechselt wird oder das Gerät in Standby-Betrieb geht, wird ICC zurückgesetzt.

#### *RoomPerfect™ -Bypass anzeigen*

Wenn Sie herausfinden möchten, welchen Effekt die Kalibrierung auf Ihren Sound hatte, können Sie eine Bypass-Funktion aktivieren, die jetzt auf Ihrer Fernbedienung ausgewählt werden kann.

#### *Bei angeschlossenem Kopfhörer bei eingeschaltetem Strom stumm schalten*

Mit dieser Funktion können Sie steuern, ob der Kopfhöreranschluss die Stummschalte-Funktion an Ihren Lautsprechern steuern soll.

#### *Hauptlautstärkeregler/Lautstärkeregler für Kopfhörer*

Diese Einstellungen steuern die Gesamtausgabe über das Hauptlautsprechersystem / den Kopfhörerausgang.

#### *Maximale Lautstärke*

Die maximale Lautstärkeeinstellung ist eine Sicherheitsmaßnahme, die zur Begrenzung der maximalen Lautstärke dient, die durch Drehen des Lautstärkeknopfs oder Erhöhen der Lautstärke über die Fernbedienung eingestellt werden kann. Sie kann eingestellt werden, um Ihre Lautsprecher vor Überlastung zu schützen.

#### **Standardlautstärke**

Die Standardlautstärkeeinstellung steuert die Standardlautstärke beim Hochfahren.

## **HDMI-Einrichtung**

#### **Was ist CEC?**

Bei der Consumer Electronics Control (CEC) handelt es sich um eine HDMI-Funktion, die es Ihnen ermöglicht, CECfähige Geräte, die über HDMI angeschlossen sind, mit nur einer Fernbedienung zu steuern und zu kontrollieren. (Sie können beispielsweise die Lautstärke des TDAI über die Fernbedienung des Fernsehers einstellen).

Das Niveau der CEC-Implementierung hängt von den Herstellern der einzelnen Produkte ab. Dabei unterstützen manchmal sogar brandneue Produkte ECE nicht. Wenn bei einer HDMI-Einrichtung der Fernseher der 'CEC-Master' ist, ist die CEC-Implementierung des Fernsehers dafür entscheidend, was für das gesamte System möglich ist.

#### **CEC aktivieren**

Aktiviert und deaktiviert CEC (Consumer Electronics Control) über HDMI.

#### **HDMI-Ausgang**

Wenn diese Funktion aktiviert ist, wird das betreffende digitale Audiosignal durch das HDMI-Kabel an den Fernseher gesendet.

Diese Funktion setzt voraus, dass der digitale Ausgang im Menü "Einrichtung der Ausgänge" konfiguriert wurde. Der digitale Ausgang sollte auf Full-Range und Full-Scale eingestellt sein.

*Hinweis: Standardmäßig ist bei HDMI CEC nicht aktiviert, um die Standby-Bestimmungen zu erfüllen. CEC funktioniert beim TDAI-3400 nur, wenn bei diesem Netzwerk-Standby aktiviert ist.*

## **Streamingeinrichtung**

Der TDAI-3400 kann auf Radiosender im Internet, Musikdateien aus Ihrem lokalen Netzwerk oder auf einem USB-Laufwerk zugreifen. Sie können auch Musik von Ihren Mobilgeräten auf den TDAI-3400 streamen.

In diesem Menü können Sie die grundlegende Einrichtung des Musikstreamings vornehmen:

- Streaming-Player können die Lautstärke regeln– Ein oder Aus
- Streaming-Player können die Eingangsquelle ändern Ein oder Aus
- Streaming-Player können das Gerät aus dem Standby-Modus einschalten Ein oder Aus

## **Streaming Wiedergabe**

Die Einrichtung des Streaming-Geräts selbst wird im Bereich HOME der Web-Schnittstelle vorgenommen.

#### **Roon**

Wenn der TDAI-3400 mit Ihrem lokalen Netzwerk verbunden ist, ist er automatisch von ROON-fähigen Geräten verfügbar (hierfür ist ein Roon-Konto erforderlich).

#### **UPnP**

Diese Funktion ermöglicht es Ihnen, Musikdateien in UPnP-fähigen Bibliotheken in Ihrem lokalen Netzwerk auszuwählen und abzuspielen. Die Schaltfläche ".." öffnet die Menüstruktur Ihrer Bibliothek. Möglicherweise treten hierbei Probleme auf, da es sich bei UPnP um eine Reihe von Protokollen handelt und nicht um einen definierten

Standard. Die Implementierung von UPnP für die Medienwiedergabe funktioniert daher nicht immer im vollen Umfang.

#### **USB**

Diese Funktion ermöglicht es Ihnen, Musikdateien auf angeschlossenen USB-Geräten auszuwählen und abzuspielen. Die Schaltfläche ".." öffnet die Menüstruktur Ihrer Bibliothek. Sie wird geöffnet, wenn ein USB-Gerät an einem der Eingänge erkannt wird

#### **vTuner**

Diese Funktion ermöglicht es Ihnen, auf Radiosender und Podcasts auf der ganzen Welt zuzugreifen. Sie können Sender und Podcasts bezüglich Genre oder geografischer Position durchsuchen.

Wenn ein Sender oder ein Podcast abgespielt wird, können Sie diesem eine der 10 Speicherplätze zuweisen. Er wird jetzt automatisch als ein neuer Eingang für die direkte Auswahl erscheinen.

#### **Airplay**

Wenn der TDAI-3400 mit Ihrem lokalen Netzwerk verbunden ist, besteht automatisch Zugriff von Ihren Airplay-fähigen Geräten.

#### **Spotify Connect**

Wenn der TDAI-3400 mit Ihrem lokalen Netzwerk verbunden ist, besteht automatisch Zugriff von Ihren Airplay-fähigen Geräten (erfordert eine Premium-Mitgliedschaft bei Spotify).

Hören Sie mit Spotify Connect laute Musik:

- 1. Verbinden Sie Ihren TDAI-3400 mit Ihrem Wi-Fi-Netzwerk.
- 2. Öffen Sie auf Ihrem Smartphone, Tablet oder Laptop die Spotify-Appund benutzen Sie dasselbe Netzwerk.
- 3. Spielen Sie ein Lied ab und wählen Sie Verfügbare Geräte.
- 4. Wählen Sie Ihren TDAI-3400 aus und hören Sie sich das Lied an.

Die Spotify-Software unterliegt den Lizenzen von Drittanbietern, die Sie hier finden: www.spotify.com/connect/thirdparty-licenses.

#### **STREAMEN VON PC ODER MAC**

#### **Installation des USB-Streaming-Audiotreibers**

Um qualitativ hochwertiges Audio von einem Windows-PC zum TDAI-3400 zu streamen, müssen Sie den Windows-Treiber auf Ihrem PC installieren. Der Treiber ist auf der Produktseite von www.lyngdorf.com zu finden. Mac- und Linux-Benutzer müssen keine Treiber installieren, um Audio auf den TDAI-3400 zu streamen.

#### **Verwendung des USB-Streaming-Audioeingangs**

Um Musik zum TDAI-3400 zu streamen, verbinden Sie den "USB Audio In" -Anschluss des TDAI-3400 über ein USB-Kabel mit dem Computer. Wählen Sie "USB" als Eingang am TDAI-3400 und starten Sie die Wiedergabe von Musik auf Ihrem Computer.

## **Allgemeine Einrichtung**

**Energiemanagement Standby-Modus**

Die Funktion Netzwerk-Standby ermöglicht es Steuerungssystemen, den TDAI-3400 über das Netzwerk zu aktivieren. Deep Sleep senkt den Stromverbrauch im Standby-Modus auf ein absolutes Minimum.

#### **Automatische Abschaltverzögerung**

Wenn Sie keine Taste drücken oder keine Musik abgespielt wird, wird hier die Leerlaufzeit festgelegt, nach der der Verstärker automatisch heruntergefahren wird.

#### **Trigger-Eingabefunktion**

Der Trigger-Eingang kann verwendet werden, um den TDAI-3400 von einer Quelle zu aktivieren.

Die verfügbaren Einstellungen sind Verstärker- Power-Modus oder ein bestimmter Eingang.

- Im Verstärker- Power-Modus wird der TDAI-3400 über den zuletzt genutzten Eingang hochgefahren.
- Wählen Sie immer einen bestimmten Eingang aus.

*Hinweis: Falls der DAI-3400 auf einen anderen Eingang umgeschaltet worden ist, schaltet der Trigger-Befehl von der angeschlossenen Quelle den Verstärker NICHT aus.*

#### **DISPLAYEINSTELLUNGEN**

**Helligkeit** / Einstellung der Displayhelligkeit.

**Timeout aktivieren** / Wenn die Funktion aktiviert ist, wird das Hauptdisplay nach 10 Sekunden Inaktivität abgeschaltet.

**Password** / Sperrt das Menü, um unbeabsichtigte Änderungen zu verhindern. Entsperren Sie das Menü durch Eingabe des Codes 7800. Wenn Sie den Code eingegeben haben und Sie das Setup-Menü verlassen, wird die Menüsperre nach 5 Minuten automatisch reaktiviert.

#### **Fernbedienung**

Aktiviert oder deaktiviert die Fernbedienung. Diese Funktion ist nützlich, wenn man ein System zur Heimautomatisierung verwendet oder andere Fernbedienungen dieselben Infrarot-Codes verwenden, wie die Fernbedienung des TDAI-3400.

## **Netzwerkeinrichtung**

#### **Status anzeigen**

Zeigt die IP-Adresse sowie die MAC-Adresse des TDAI-3400 an

#### **Kabel-Setup ändern**

Zeigt den Status an und ermöglicht die Festlegung einer statischen IP-Adresse anstelle des standardmäßigen dynamischen DHCP (siehe späterer Abschnitt zur Einrichtung einer statischen IP-Adresse).

#### **Wi-Fi (Drahtlosverbindung)**

Bearbeitet die Wi-Fi-Einrichtung und und ermöglicht die Festlegung einer statischen IP-Adresse anstelle des standardmäßigen dynamischen DHCP.

#### **Anleitung für die Wi-Fi-Einrichtung**

In dieser Anleitung wird Ihnen erklärt, wie Sie den TDAI-3400 mit Ihrem drahtlosen Netzwerk durch Scannen der Netzwerke und manuelle Eingabe der Netzwerkidentität oder durch WPS (Wireless Protection Setup – aktivieren und drücken Sie die WPS-Taste an Ihrem Wi-Fi-Router!) verbinden.

#### **Wi-Fi-Zubehörkonfiguration für Apple**

Wenn diese Funktion aktiviert ist, können Sie den TDAI-3400 in den Wi-Fi-Einstellungen eines iPhones oder iPads finden, das mit demselben Netzwerk verbunden ist. Von iPhone oder iPad aus können Sie nun die Wi-Fi-Einstellungen auf den TDAI-3400 übertragen.

#### **Wi-Fi aktivieren**

Ativiert und deaktiviert die Wi-Fi-Antenne im Verstärker.

## **So pairen Sie die Fernbedienung im Bluetooth-Modus**

Die Fernbedienung des TDAI-3400 verfügt sowohl über einen Infrarot- (IR) als auch einen Bluetooth- (BT) Modus. Der TDAI-3400 verbindet sich mit der Fernbedienung automatisch über Bluetooth (die Anzeige auf der Fernbedienung leuchtet automatisch grün).

Falls der Bluetooth-Betrieb bei Ihren Einstellungen zu Problemen führt, können Sie den TDAI-3400 dazu zwingen, ausschließlich IR zu nutzen:

- 1. Drücken Sie auf der Fernbedienung gleichzeitig die Tasten "Select" und "1" und halten Sie sie gedrückt.
- 2. Lassen Sie die Tasten los, wenn die rote Lampe zu blinken anfängt.

Reaktivieren Sie die Bluetooth-Konnektivität, indem Sie Tasten "Select" und "2" drücken. Der TDAI-3400 verbindet sich jetzt mit der Fernbedienung automatisch über Bluetooth verbinden. Wenn die Fernbedienung bedient wird, leuchtet die grüne Lampe auf.

## **Softwareverwaltung**

Von diesem Hauptmenü aus haben Sie Zugriff auf Softwareinformationen, Backup, Wiederherstellung usw. des TDAI-3400.

#### **Backup**

Erstellen Sie ein vollständiges System-Backup auf einer SD-Karte oder einem an einen der USB A-Anschlüsse angeschlossenen USB-Stick. Das Backup enthält sämtliche Einstellungen, die Einrichtung der Lautsprecher und die RoomPerfect™-Kalibrierung. Wenn das Backup komplett ist, wechselt der TDAI-3400 in den Standby-Modus.

#### **Wiederherstellung**

Stellen Sie das System von einem auf einer SD-Karte oder einem USB-Stick gespeicherten Backup wieder her.

#### **Zurücksetzen auf Werkseinstellung**

Das System wird auf die werksseitigen Standardeinstellungen zurückgesetzt. Achtung: Alle Voreinstellungen des Benutzers, Systemdaten und RoomPerfect™ -Daten gehen verloren, wenn der TDAI-3400 wieder auf die Werkseinstellung zurückgesetzt wird.

#### **System-Log herunterladen**

Zum Melden von während des Gebrauchs identifizierten Fehlern vorgesehen. Eine Datei mit dem System-Log wird auf Ihrem Gerät gespeichert. Wenn Sie ein Problem identifizieren, senden Sie bitte dieses Log zusammen mit einer Kopie der Backup-Datei an service@lyngdorf.com.

#### **Software-Update**

Zeigt die vom TDAI-3400 verwendete Softwareversion sowie eventuell über den Remote-Server verfügbare neuere Versionen an.

## **Fehlerbehandlung**

#### **RoomPerfect™**

Das Kalibriermikrofon ist sehr empfindlich und kann auch unerwünschte Schallquellen inklusive Infraschallsignale und Hintergrundgeräusche erfassen, was die Messungen verfälscht. Wenn Störungen des Signals vorhanden sind, benötigt das System für eine korrekte Messung mehr Zeit.

Eine abgeschlossene Messung, auch unter Einwirkung von Störgeräuschen, ist immer korrekt und muss nicht wiederholt werden. Wenn die Messung aufgrund eines Fehlers gestoppt wurde, wird eine der folgenden Fehlermeldungen angezeigt.

#### **Fehlermeldungen**

#### Kein Mikrofon angeschlossen

Es ist kein Mikrofon angeschlossen oder das Mikrofonkabel ist beschädigt. Stellen Sie sicher, dass das Mikrofonkabel mit der Mikrofonbuchse auf dem rückseitigen Anschlussfeld verbunden ist. Wenn das Problem weiterhin besteht, prüfen Sie das Mikrofonkabel, indem Sie das Mikrofon direkt mit der Mikrofonbuchse verbinden und "Retry" (erneut versuchen) auswählen.

Wenn das Mikrofon erkannt wird, ersetzen Sie das Mikrofonkabel und starten Sie die Messung erneut.

#### *Fehler – Kein Signal*

Diese Fehlermeldung erscheint, wenn kein Signal erkannt wird. Dies geschieht, wenn der Ton stummgeschaltet ode rein Kabel getrennt wurde.

- Prüfen Sie die Lautstärkeeinstellung.
- Prüfen Sie alle Kabelverbindungen zwischen Geräten, Lautsprechern, Verstärkern etc.
- Prüfen Sie den gemessenen Signalpegel.

Wenn der Fehler trotz dieser Maßnahmen weiterhin besteht, fordern Sie bitte ein Ersatzmikrofon von Lyngdorf Audio an.

#### *Fehler – Signalbegrenzung*

Das Eingangssignal wurde entweder als zu laut erkannt und verursacht Übersteuerung und Verzerrung, oder ein lautes Geräusch in der unmittelbaren Umgebung hat die Messergebnisse verfälscht. Wenn ein lautes Geräusch wie das einer schließenden Tür aufgetreten ist, verringern Sie die Schallpegel in der unmittelbaren Umgebung des Raums und wiederholen Sie die Messung. Wenn kein lautes Geräusch aufgetreten ist, verringern Sie den Signalpegel und wiederholen Sie die Messung.

#### *Fehler – Schwaches Signal*

Diese Fehlermeldung wird angezeigt, wenn die Messung des Tiefensignals länger als 5 Minuten und die des Höhensignals länger als 2 Minuten gedauert hat. Dies geschieht meistens bei Verwendung eines schwachen zu messenden Signals bei relativ lauten Hintergrundgeräuschen in der Abhörumgebung, was zu langen Messzeiten führt. Erhöhen Sie die Lautstärke des zu messenden Signals oder verringern Sie die Hintergrundgeräusche, bevor Sie mit der Messung fortfahren.

#### *Einschalten über LAN oder Steuerung nicht möglich*

• Der TDAI-3400 muss in den Netzwerk-Standby-Modus versetzt werden, um das Einschalten über eine Steuerung zu ermöglichen. Er kann aus dem Modus "Deep Sleep" heraus nicht über eine Steuerung eingeschaltet werden. Dies wird über das Menü Allgemeine Einstellungen gesteuert.

#### *Fehlerprotokolle abrufen und senden*

Um ein Fehlerprotokoll abzurufen, müssen Sie über Ihren Browser auf den TDAI-3400 zugreifen. Hier können Sie eine Textdatei herunterladen und per E-Mail an Ihren Repräsentanten von Lyngdorf Audio schicken.

#### *3D/4K/HDR-Kompatibilität nicht erkannt*

Wenn der TDAI-3400 nicht vollständig hochgefahren ist, kann ein Blue-Ray-Player seine Kompatibilität nicht erkennen. Starten Sie den Player neu, um das Problem zu beheben.

## **Netzwerkeinrichtung**

#### **Anschluss des TDAI-3400 mit einem Netzwerkkabel**

Der Zugriff auf die Webschnittstelle des TDAI-3400 ist über eine direkte Kabelverbindung zwischen dem TDAI-3400 und einem Computer oder über einen Hub oder Switch möglich.

Wenn Sie eine direkte Kabelverbindung zu einem Laptop nutzen (ohne zwischengeschalteten Switch oder Router), müssen Sie ein gekreuztes Netzwerkkabel verwenden. Weiterhin muss die Option "Mode" im Menü "Network Setup" auf "Manual IP" eingestellt sein, und Sie müssen auf dem Computer, den Sie für die Einrichtung des TDAI-3400 verwenden möchten, manuell eine IP-Adresse einstellen.

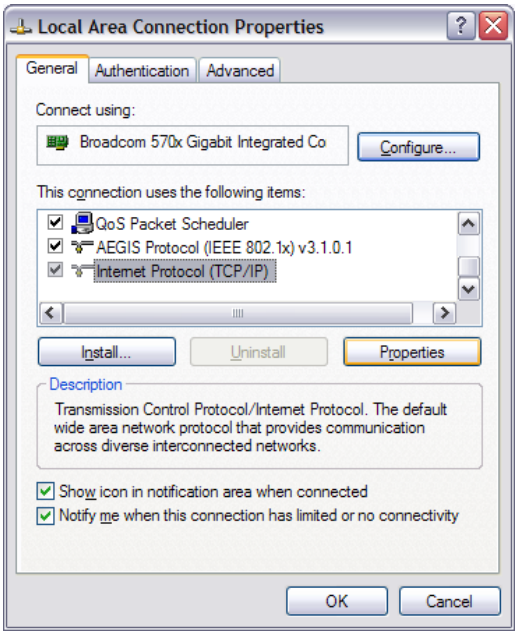

#### **Einrichten einer festen IP-Adresse in Windows 7**

- Klicken Sie auf "Start" / "Systemsteuerung" / "Netzwerkverbindungen", um die Netzwerkverbindung auszuwählen, über die Internetzugriff besteht. Diese wird meistens einfach als "Lokale Verbindung" bezeichnet.
- Klicken Sie mit der rechten Maustaste auf die Verbindung und wählen Sie "Eigenschaften" aus.
- Klicken Sie auf Internetprotokoll (TCP/IP) in der Liste (um den Eintrag zu finden, müssen Sie möglicherweise in der List herunterscrollen).
- Klicken Sie auf "Eigenschaften".
- In den meisten Standardkonfigurationen ist sowohl "IP-Adresse automatisch beziehen" als auch "DNS-Serveradresse automatisch beziehen" ausgewählt.
- Klicken Sie auf "Folgende IP-Adresse verwenden" und geben Sie Folgendes ein:

IP-Addresse: 192.168.1.2

Subnetzmaske: 255.255.255.0

Standardgateway: 192.168.1.1

Click OK to close the configuration windows, and you should now be able to access the TDAI-3400 via your Internet browser.

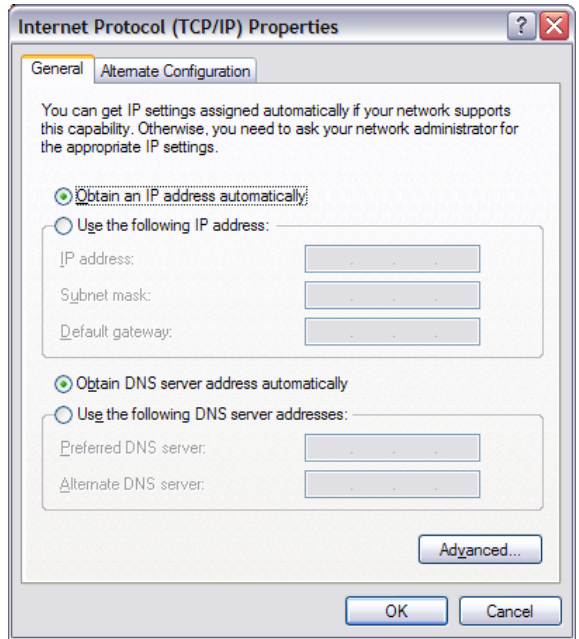

#### **Einrichten einer festen IP-Adresse in Windows Vista oder Windows 10**

- In Windows Vista klicken Sie auf "Start" / "Systemsteuerung" / "Netzwerk- und Internetverbindungen auswählen" / "Netzwerk- und Freigabecenter".
- In Windows 10 klicken Sie mit der rechten Maustaste auf "Start" und wählen Sie "Systemsteuerung" aus. Wählen Sie "Netzwerk- und Internetverbindungen" / "Netzwerkund Freigabecenter".
- Klicken Sie in der Aufgabenliste auf "Netzwerkverbindungen verwalten".
- Right-click your local area connection and click Properties.
- Wählen Sie "Internetprotokoll (TCP/IP)" aus der Liste aus.
- Klicken Sie auf die Schaltfläche "Eigenschaften".

Klicken Sie auf "Folgende IP-Adresse verwenden" und geben Sie Folgendes ein:

IP-Address: 192.168.1.2

Subnetzmaske: 255.255.255.0

Standardgateway: 192.168.1.1

Klicken Sie auf "OK", um die Konfigurationsfenster zu schließen. Nun sollten Sie über Ihren Internetbrowser Zugriff auf den TDAI-3400 haben.

## **Reinigung und Pflege**

Der TDAI-3400 erfordert außer einer gelegentlichen Reinigung des Gehäuses keine regelmäßige Pflege. Wischen Sie das Gehäuse einfach mit einem weichen, trockenen Tuch ab. Eine geringe Menge eines nicht scheuernden Reinigungsmittels kann verwendet werden, um Schmutz oder Fingerabdrücke zu entfernen. Keine scheuernden Reiniger oder Reiniger mit flüssigen Lösungsmitteln verwenden.

#### **Handbuch für die serielle Steuerung**

Das Handbuch für die serielle Steuerung, das die Funktionen der seriellen Schnittstelle der Steuerung beschreibt, können Sie auf www.lyngdorf.com herunterladen.

#### **Technische Unterstützung**

Die aktuellste Version dieser Bedingungsanleitung finden Sie auf der Internetseite von Lyngdorf Audio: www.lyngdorf.com.

Falls Sie Probleme mit oder Fragen zu Ihrem Produkt von Lyngdorf Audio haben, wenn Sie sich bitte an Ihre nächste Lyngdorf Audio Vertretung oder an:

#### **SL Audio A/S**

Ulvevej 28, 7800 Skive, Denmark E-Mail: contact@lyngdorf.com Web: www.lyngdorf.com

# **Technische Daten**

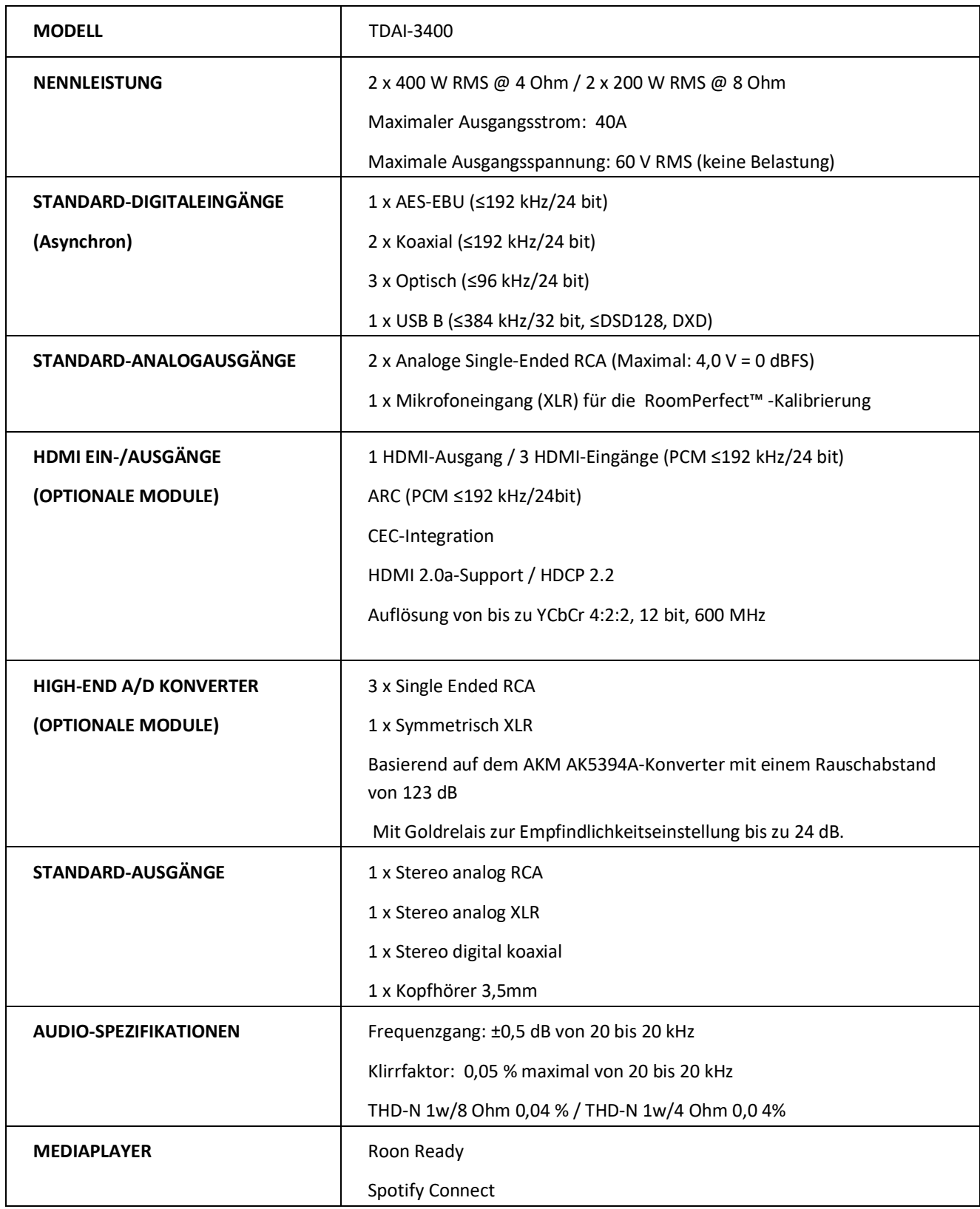

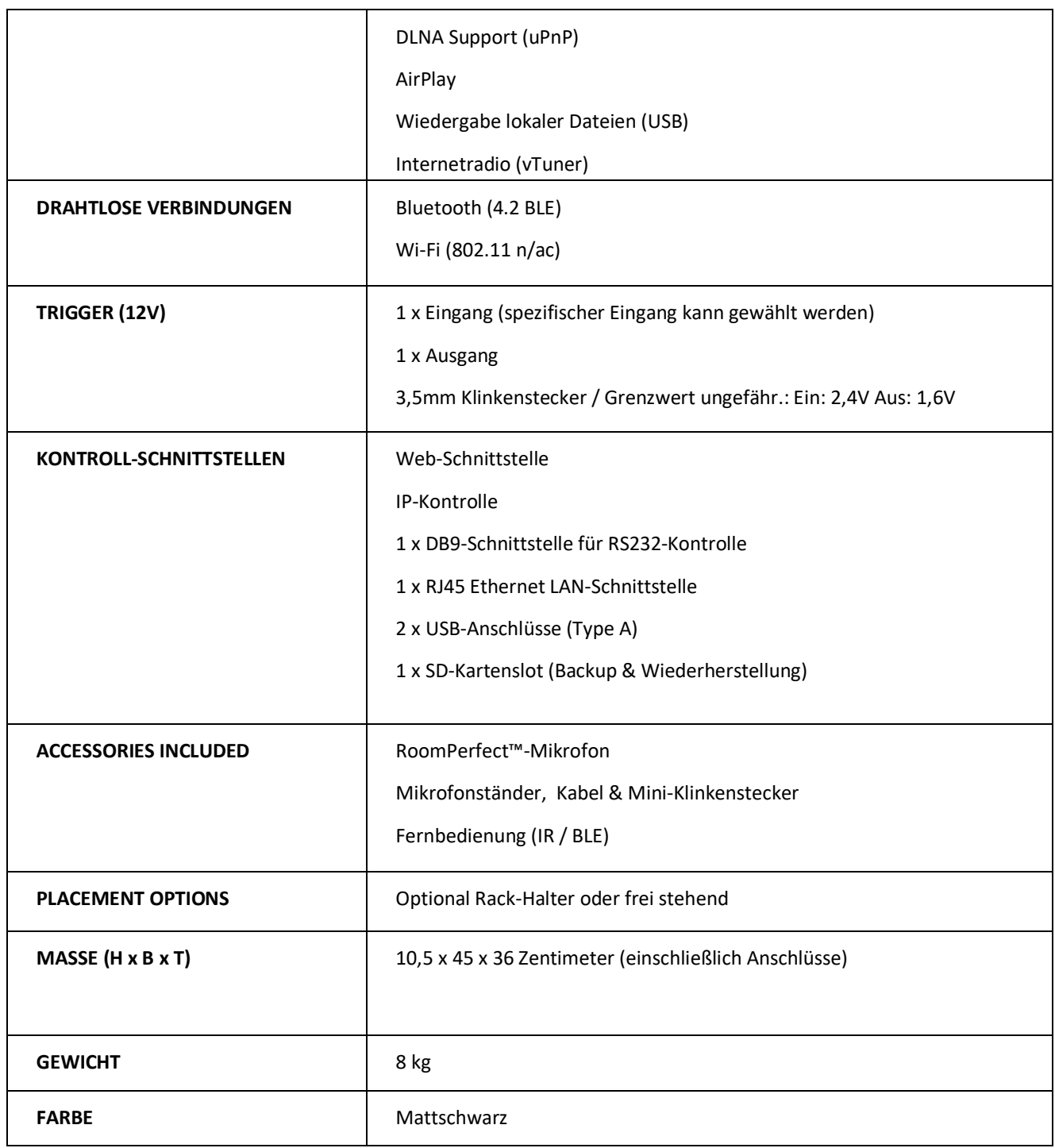

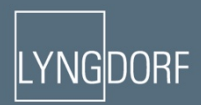